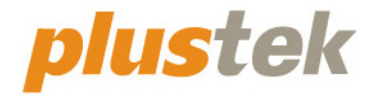

# **Guia do usuário do scanner MobileOffice S410 Plus**

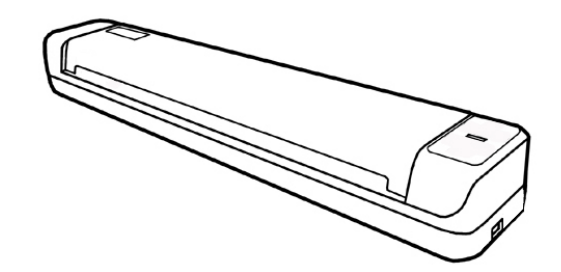

#### **Marcas Registradas**

© 2021. Todos os direitos reservados. Nenhuma parte desta documentação pode ser reproduzida sem permissão.

Plustek é uma marca registrada de Plustek Inc.

Processamento de OCR por ABBYY® FineReader®, © 2021 ABBYY. ABBYY e FineReader são marcas registradas de ABBYY Software, Ltd. que podem estar registradas em algumas jurisdições.

Todas as marcas registradas e de fábrica mencionadas neste documento são propriedade de seus respectivos proprietários.

#### **Liabilidade**

Apesar de todos os esforços terem sido feitos para garantir a precisão de todo conteúdo neste manual, nós não assumimos nenhuma responsabilidade por erros ou omissões ou por declarações de qualquer tipo neste manual, sejam tais erros omissões ou declarações resultantes da negligência, acidentes, ou de qualquer outra causa. Os conteúdos deste manual estão sujeitos à mudanças sem aviso. Não nos responsabilizaremos por qualquer liabilidade legal, se os usuários falharem de seguir as instruções operacionais neste manual.

#### **Direito Autoral**

A digitalização de certos documentos, por exemplos, cheques, documentos bancários, carteiras de identidade, títulos do governo ou documentos públicos pode ser proibido por lei e/ou sujeito a opressão criminal. Recomendamos que você seja responsável e respeitoso com relação às leis de direitos autorais quando você estiver digitalizando livros, revistas, jornais e outros materiais.

#### **Informação Ambiental**

Para obter informação sobre reciclagem ou disposição no final da vida útil, peça-a dos distribuidores locais ou fornecedores. O produto foi designado e produzido para executar melhoramento ambiental sustentável. Nós nos esforçamos para produzir produtos compatíveis com padrões ambientais globais. Consulte suas autoridades locais sobre o descartamento apropriado.

A embalagem do produto pode ser reciclado.

Atenção à Reciclagem (para países da EU)

Proteja o seu ambiente! Este produto não deve misturado com o lixo doméstico. Por favor deposite-o num centro de reciclagem próximo de si.

### **Exemplos de Tela neste Manual**

As telas deste manual foram capturadas no Windows 10. Se você estiver usando Windows 8 / 7, as telas poderão ser um pouco diferentes, mas sua funcionalidade será a mesma.

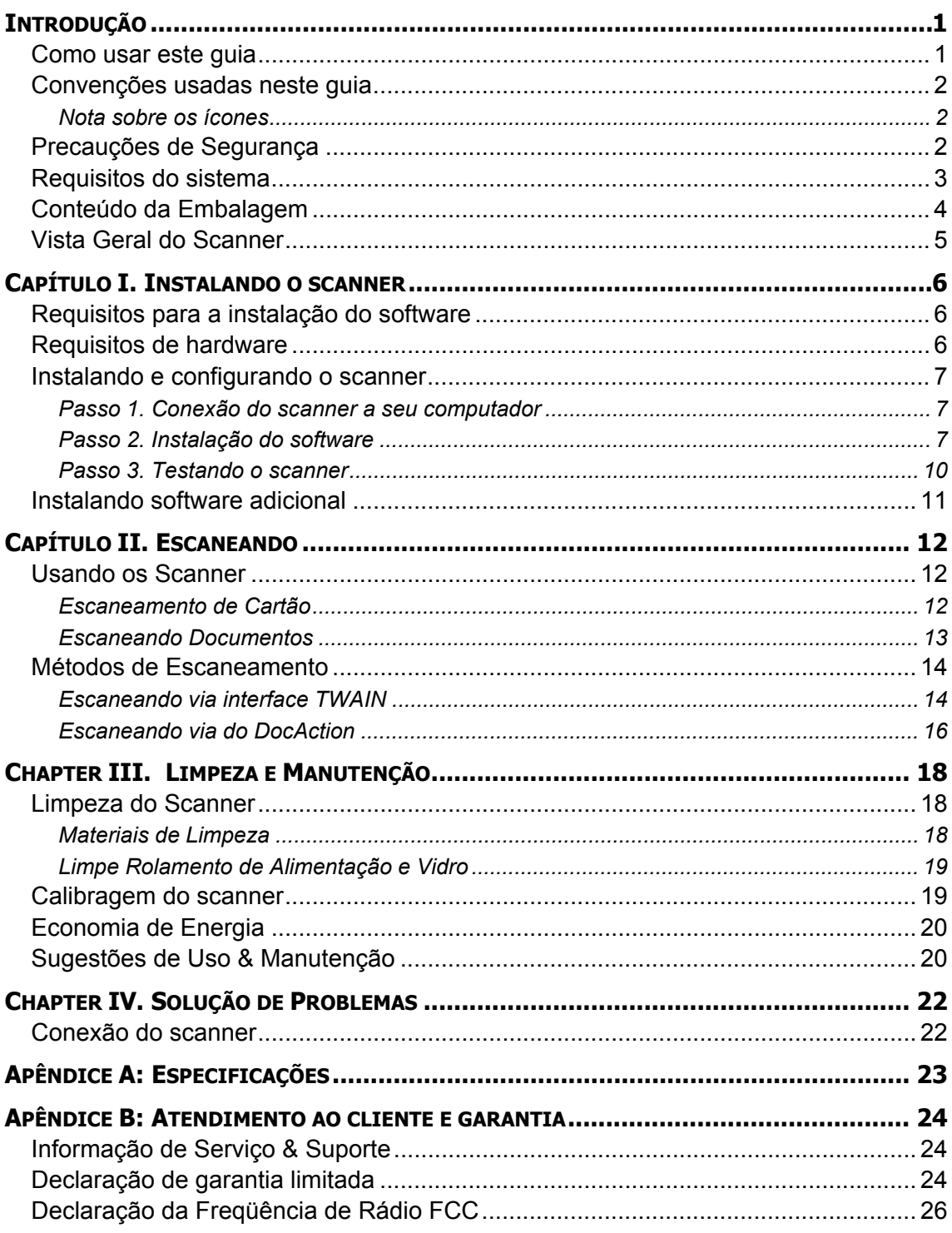

# Índice

# **Introdução**

<span id="page-4-0"></span>Agradecemos-lhe por escolher-nos como fornecedor do seu scanner. Seu novo scanner melhorará o profissionalismo das suas tarefas diárias de computação permitindo-lhe entrar imagens e texto eletrônico no seu sistema de computador.

Como em todos os nossos produtos, o seu novo scanner é completamente testado e suportado pela nossa reputação por confiabilidade incomparável e satisfação do cliente. Esperamos que você continue a procurar-nos para obter produtos de qualidade adicional para atender ao crescimento das suas necessidades e interesses computacionais.

### **Como usar este guia**

Este guia do usuário fornece instruções e ilustrações relativas à instalação e operação do seu scanner. Este guia considera que o usuário está familiarizado com o Microsoft Windows. Se este não for o caso, sugerimos que se familiarize com o Microsoft Windows, consultando o manual do seu Microsoft Windows antes de fazer uso do scanner.

A seção introdução deste manual descreve o conteúdo da embalagem e os requisitos computacionais mínimos para utilizar seu scanner. Antes de iniciar a instalação de seu scanner Plustek, verifique o conteúdo da embalagem de modo a se certificar que todos os componentes estão incluídos. Se der pela falta de qualquer componente ou perceber que algum está danificado, entre em contato com o revendedor onde adquiriu o scanner ou diretamente com o serviço de atendimento ao cliente da Plustek.

Capítulo I descreve como instalar o software do scanner e conectar o scanner a seu computador. Nota: O scanner conecta-se a seu computador através do barramento serial universal (Universal Serial Bus ou USB). Se seu computador não suportar tecnologia USB, será necessário adquirir uma placa de interface USB para acrescentar capacidades USB a seu computador ou então adquirir conectores USB, caso sua placa-mãe suporte o padrão USB. Este manual considera que seu computador está pronto para operar com o USB e tem uma porta USB disponível.

Capítulo II descreve como utilizar seu scanner.

Capítulo III descreve como manter e limpar seu scanner.

Capítulo IV contêm informação técnica de suporte que pode ajudá-lo a resolver problemas simples.

Apêndice A traz as especificações do scanner.

Apêndice B contém nosso serviço ao cliente, o acôrdo de garantia limitada e a declaração FCC do produto.

# <span id="page-5-0"></span>**Convenções usadas neste guia**

**Negrito** — Representa comandos ou conteúdos na tela de seu computador.

LETRAS MAIÚSCULAS — Nota importante ou primeira utilização de um termo importante no capítulo.

### **Nota sobre os ícones**

Este guia utiliza os seguintes ícones para destacar informações que merecem atenção especial.

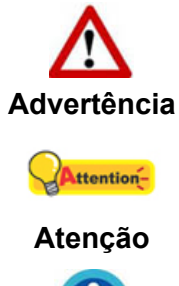

procedimento que deve ser cuidadosamente seguido para evitar ferimento ou acidentes.

instruções importantes para lembrar e que podem evitar erros.

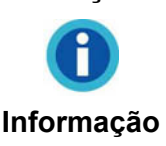

Sugestões opcionais para a sua referência.

# **Precauções de Segurança**

Antes de usar este dispositivo, leia a seguinte informação importante para eliminar ou reduzir qualquer possibilidade de causar dano e ferida corporal.

- 1. Uso, o produto é para ser usado em ambiente interno ou locais secos. Condensação da umidade pode ocorrer dentro deste dispositivo e causar mal funcionamento nestas condições:
	- quando este dispositivo for movido diretamente de um lugar frio para um lugar quente;
	- $\bullet$  depois de aquecer um aposento frio;
	- $\bullet$  quando este dispositivo for colocado em um aposento úmido.

Para evitar a condensação da umidade, recomendamos que você siga o procedimento:

- i. Selar este dispositivo em um saco plástico para ele se adaptar às condições do aposento.
- ii. Esperar por 1-2 horas antes de remover este dispositivo do saco.
- 2. Use o cabo USB fornecido com o scanner. Use de outro cabos podem levar a um mal funcionamento.
- 3. Evite usar o scanner em um ambiente empoeirado. Partículas de poeira e outros objetos estranhos podem danificar a unidade.
- <span id="page-6-0"></span>4. Não deixe o scanner sujeito a vibração excessiva, pois pode danificar os componentes internos.
- 5. Desconecte este dispositivo se você não precisar usá-lo por um certo período de tempo, tal como, durante a noite ou durante um fim de semana longo, para evitar quaisquer riscos de incêndio.
- 6. Não tente desmontar o scanner. Existe o risco de choque elétrico, além do que abrir seu scanner irá anular sua garantia.

# **Requisitos do sistema[1](#page-6-1)**

- z CPU 2,0 GHz com processador dual-core mínimo (Recomendado: 2,8 GHz Intel® Core™ i5 Processador com 4 núcleos de CPU ou melhor)
- 4 GB de RAM mínimo (Recomendado: 8 GB ou mais)
- z 2 GB de espaço no disco rígido para instalação do programa
- Dimensões de exibição de 1024x768 ou maiores
- Windows 7 / 8 / 10

 $\overline{a}$ 

<span id="page-6-1"></span> $1$  Pode ser necessário preencher requisitos mais elevadas quando se digitaliza ou se edita uma grande quantidade de dados de imagem. Os requisitos do sistema servem apenas como uma diretriz, pois em geral quanto melhor o computador (placa-mãe, processador, disco rígido, RAM, placa gráfica de vídeo), melhores são os resultados.

# <span id="page-7-0"></span>**Conteúdo da Embalagem[2](#page-7-1)**

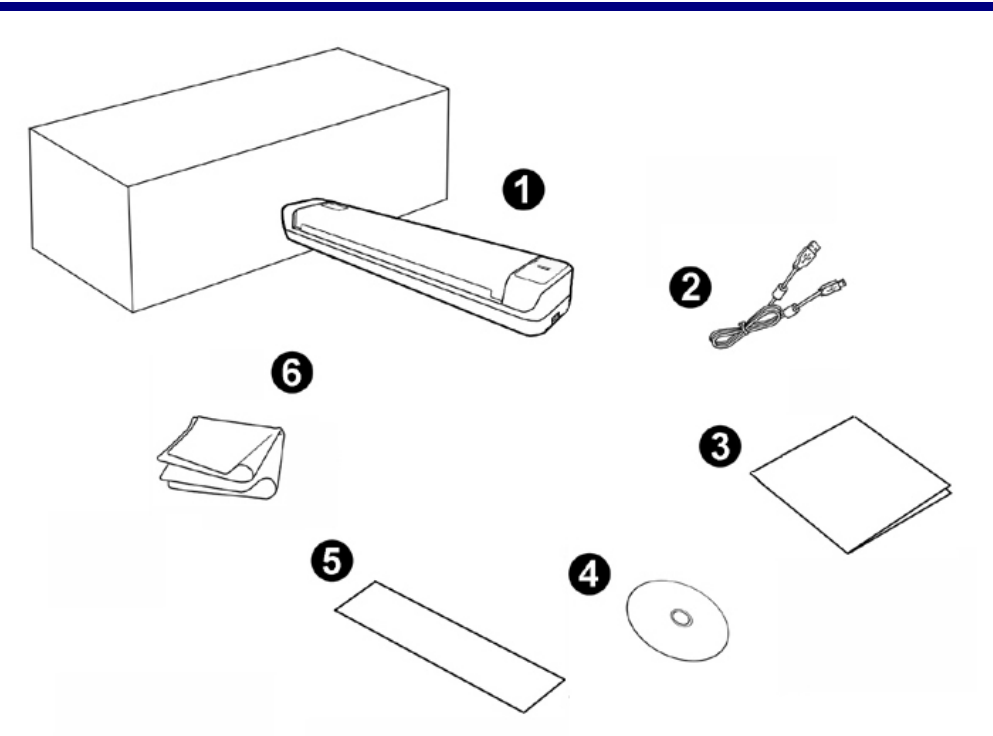

- 1. Scanner
- 2. Cabo USB
- 3. Guia Rápido
- 4. O DVD-ROM de Instalação / Aplicativos
- 5. Folha de calibragem
- 6. Pano siave e sem fiapos

<span id="page-7-1"></span> 2 Se no futuro precisar transportar o scanner, guarde a caixa e os materias de embalagem.

# <span id="page-8-0"></span>**Vista Geral do Scanner**

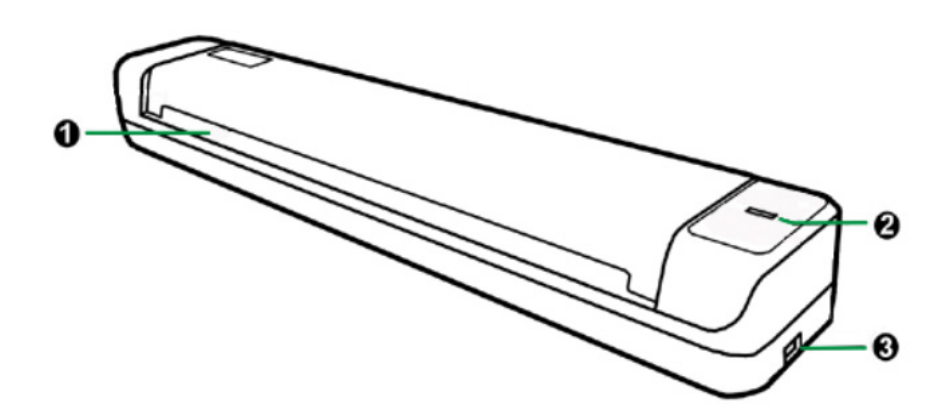

- 1. **Abertura de colocação do papel**: Insira o documento no scanner dessa direção. Você poderá sentir o documento sendo puxado pelo scanner.
- 2. **Indicador LED**: Ele indica o estado atual do scanner.

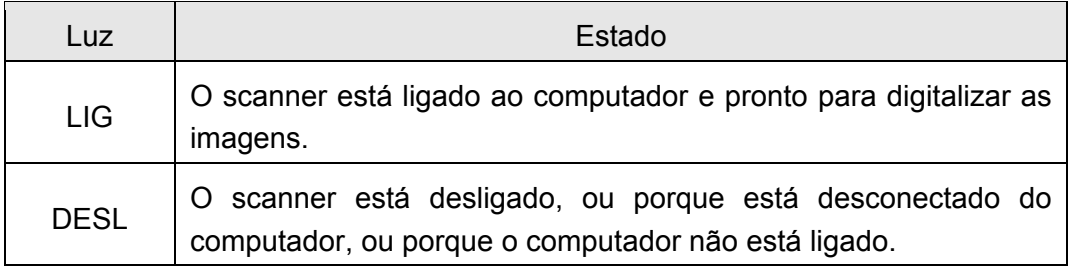

3. **Porta USB**: conecta o scanner a uma porta USB em seu computador por meio do cabo USB incluso.

# <span id="page-9-0"></span>**Capítulo I. Instalando o scanner**

Antes de instalar seu scanner, assegure-se de que está com todos os componentes necessários. Uma lista do conteúdo da embalagem é fornecida na seção **"Conteúdo da Embalagem"** na deste guia.

## **Requisitos para a instalação do software**

Seu scanner é fornecido juntamente com software de OCR (ABBYY FineReader Sprint), o controlador do scanner e o software de DocAction. Todos esses aplicativos ocupam aproximadamente 800 MB de espaço em disco após sua instalação no computador. Para assegurar espaço suficiente tanto para a instalação como também para a digitalização e armazenamento das imagens, recomenda-se um mínimo de 2 GB de espaço em disco.

O scanner USB Plustek funciona apenas sob o Windows 7 / 8 / 10 da Microsoft.

## **Requisitos de hardware**

O scanner conecta-se a seu computador através do barramento serial universal (*Universal Serial Bus*/USB), que suporta o *Plug and Play automático*. Para saber se seu computador suporta o USB, é necessário verificar a parte traseira do seu PC para localizar uma tomada USB que se pareça com aquela mostrada abaixo. Observe que, em alguns computadores, a porta USB na parte traseira do computador pode estar ocupada, mas portas adicionais podem ser encontradas no monitor e no teclado. Se você estiver tendo problemas em localizar a porta USB em seu computador, consulte o manual de hardware fornecido com seu computador.

Após a busca, você deve encontrar uma ou duas portas USB retangulares, que normalmente se assemelham às mostradas abaixo.

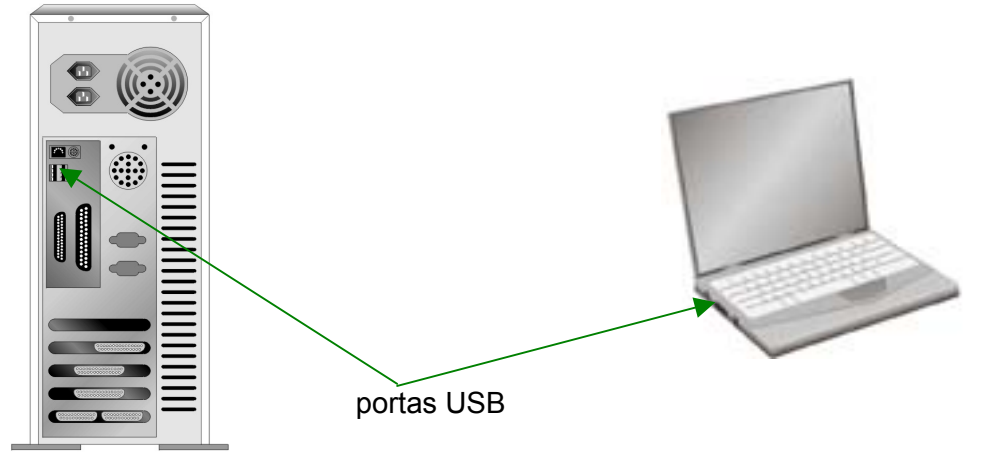

Se você não localizar essas portas USB em seu computador, será necessário adquirir uma placa USB certificada de modo a acrescentar capacidades USB a seu computador.

# <span id="page-10-0"></span>**Instalando e configurando o scanner**

Siga os procedimentos passo-a-passo descritos abaixo para instalar o scanner USB Plustek.

### **Passo 1. Conexão do scanner a seu computador**

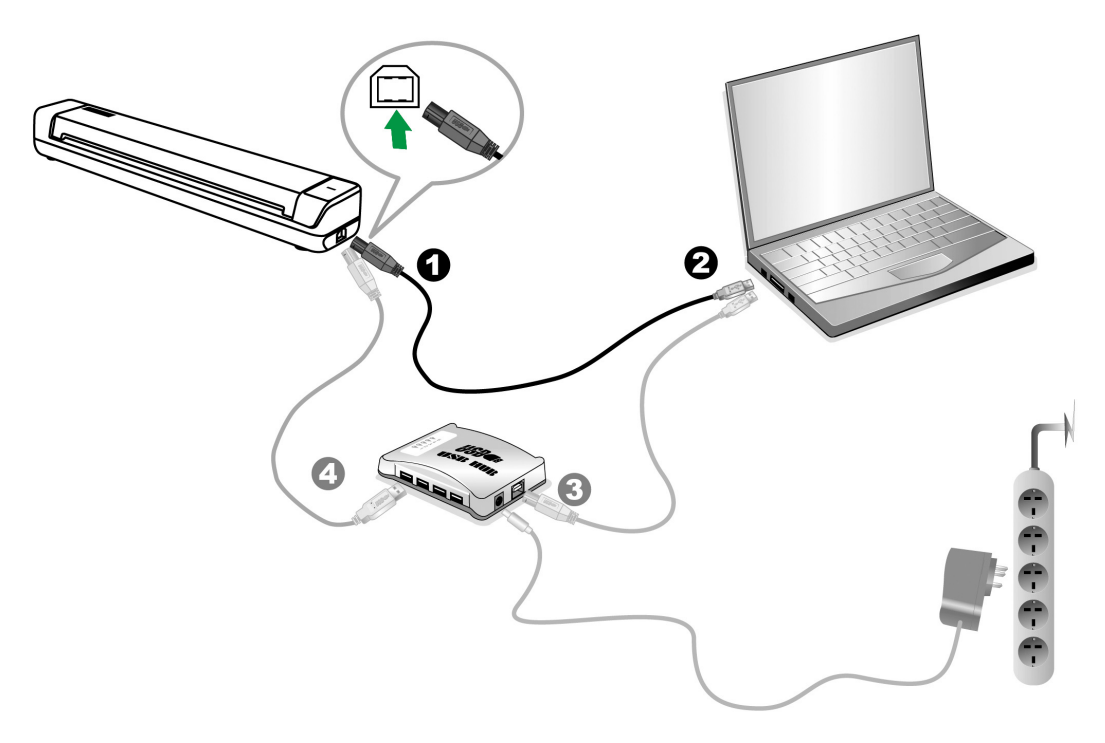

- 1. Conecte a extremidade quadrada do cabo USB incluso na porta USB na parte traseira do scanner.
- 2. Conectar o extremo retangular do cabo USB para uma porta USB disponível no seu computador.

Nota: Se houver algum outro dispositivo USB conectado ao computador, ligue o scanner a uma porta USB disponível.

[3](#page-10-1). Se você planeja conectar seu scanner a um hub  $\mathrm{USB}^3$ , certifique-se de que este esteja conectado à porta USB em seu computador. A seguir, conecte o scanner ao hub USB.

Nota: Se você não tiver uma porta USB disponível, talvez precise adquirir uma.

### **Passo 2. Instalação do software**

1. Se os componentes USB em seu computador estiverem funcionando corretamente, eles detectarão automaticamente o scanner, ativando o "Assistente para adicionar novo hardware".

<span id="page-10-1"></span><sup>&</sup>lt;u>nde su concerna de mondiale de mondiale de mondiale de mondiale de mondiale de mondiale de mondiale de se use</u><br><sup>3</sup> O hub USB não é fornecido com o scanner. Se for usado um hub, recomenda-se utilizar um com adaptador externo de alimentação próprio.

 Informação: Se seu computador estava desligado quando você conectou o scanner, a mensagem " Assistente para adicionar novo hardware" sera exibida na próxima vez que o Windows Iniciar.

2. Para o Windows 7:

Quando o O DVD-ROM de Instalação / Aplicativos for para diversos modelos de escâners

- a. Insira o DVD de instalação fornecido na unidade de DVD-ROM. Clique **Executar install.exe** na janela **Reprodução Automática** que aparece.
- b. Clique no botão **Sim** se aparecer o diálogo de **Controle de Conta de Usuário**. Siga as instruções na mensagem de instalação exibida.
- c. Na janela **Gerenciador de Dispositivos,** clique a direita neste escaner sob o item **Outros dispositivos** e seleccione **Atualizar Driver** a partir do menu suspenso. Clique **Procurar software de driver no computador** na janela que aparece, e clique no botão **Procurar**.
- d. Na janela **Procurar Pasta**, seleccione a pasta ou unidade de DVD-ROM que contém este driver do escaner e clique no botão **OK** para retornar à tela anterior. Clique no botão **Avançar** e clique **Instalar este software de driver mesmo assim** se a janela **Segurança do Windows** aparecer. Depois disso, vá para o passo 4.

#### Quando o O DVD-ROM de Instalação / Aplicativos for para um modelo de escâner

- a. Insira o DVD de instalação fornecido na unidade de DVD-ROM. Clique **Executar install.exe** na janela **Reprodução Automática** que aparece.
- b. Clique no botão **Sim** se aparecer o diálogo de **Controle de Conta de Usuário**. Depois disso, vá para o passo 4.
- 3. Para o Windows 8 & Windows 10:
	- a. Insira o DVD de instalação fornecido na unidade de DVD-ROM. Clique no aviso de pop-up, em seguida, clique em **Executar install.exe** na janela de pop-up. Se não encontrar o aviso de pop-up, ejete e reinsira o DVD-ROM de Configuração/Aplicativo.
	- b. Clique no botão **Sim** se aparecer o diálogo de **Controle de Conta de Usuário**. Depois disso, vá para o passo 4.
- 4. Siga as instruções na tela para instalar todos os programas necessários a seu novo scanner USB. Se a janela do assistente aparecer clique **Avançar**, e clique **Instalar este software de driver mesmo assim** na janela de **Segurança do Windows** e em seguida clique **Concluir** na janela do assistente.
- 5. Depois de instalar o software, aparecerá um pedido para que você execute a calibração do scanner.

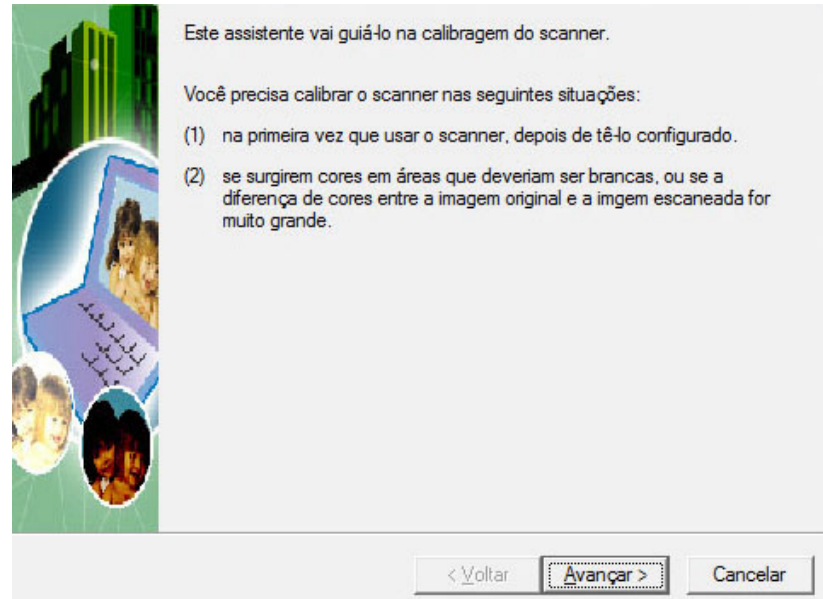

6. Insira a folha de calibração especial, incluída com o escâner, e com a face voltada dentro do alimentador de página do escâner.

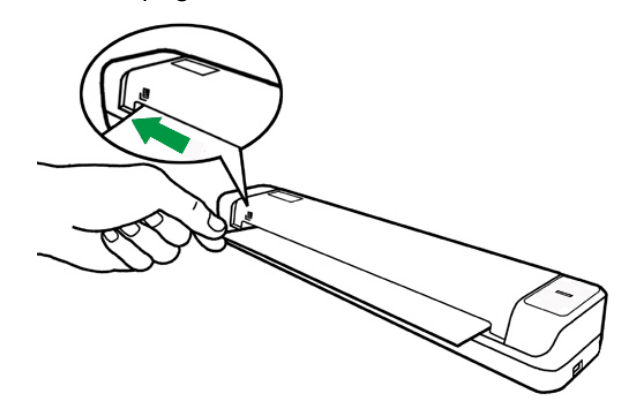

- 7. Siga as instruções na tela para concluir a calibragem do scanner.
- 8. Depois de completar a instalação, feche todos os aplicativos abertos e clique no botão Concluir para reiniciar o seu computador.

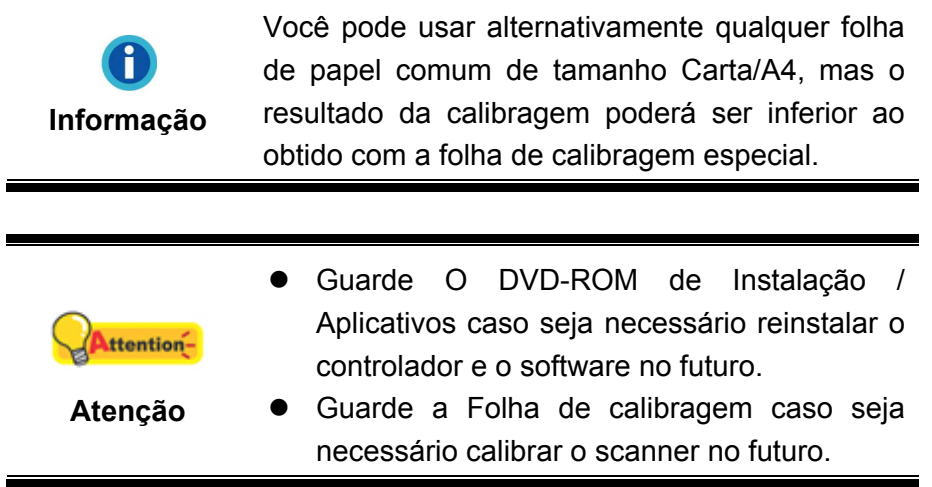

#### <span id="page-13-0"></span>**Passo 3. Testando o scanner**

A seguir se descreve como você pode verificar se o scanner está funcionando corretamente com o seu computador e com o software de digitalização. Antes de testar seu scanner, verifique com atenção se todas as conexões estão realmente bem fixadas.

#### **Para testar corretamente o seu scanner, execute os seguintes passos:**

- 1. Faça um dos itens abaixo para abrir a janela configuração dos botões
	- Clique duas vezes no ícone **na barra de tarefa do Windows.**
	- Um clique ou clique com o botão direito do mouse no ícone DocAction

na janela de sistema Windows, e depois escolher [Configuração dos Botões] no menu que se abre.

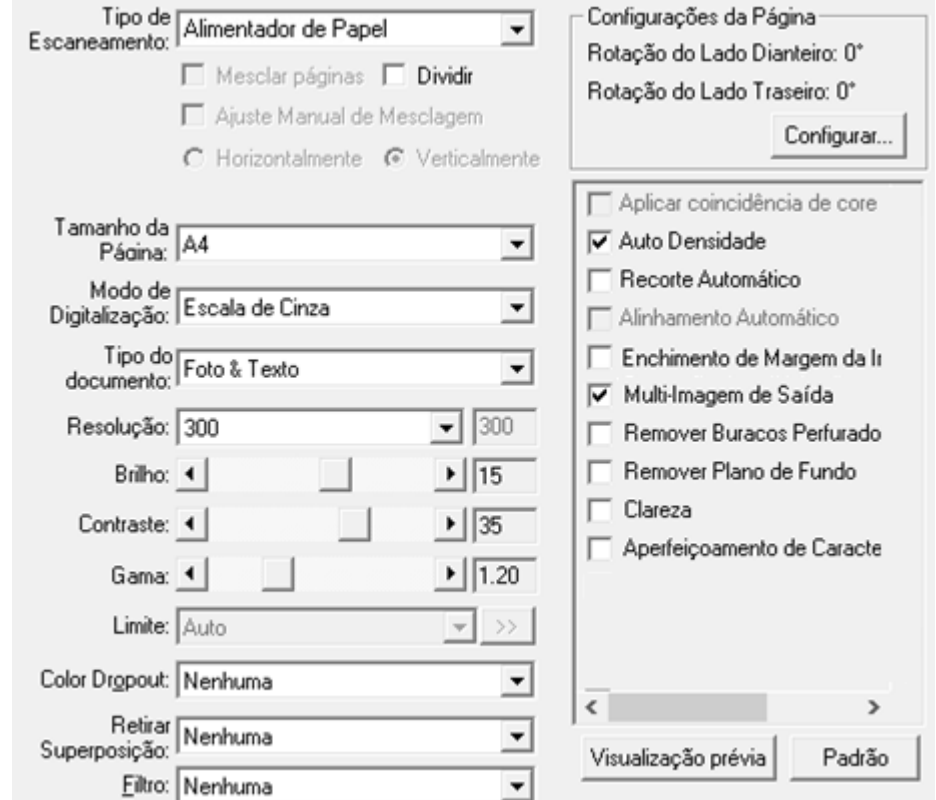

- 2. Na janela **Configuração dos Botões**, escolha na lista suspensa de **Template do Botão** para selecionar "**File Utility**", e tenha em mente a pasta de salvamento padrão exibida na lista suspensa "**Pasta de Destino**".
- 3. Insira o documento com a face para cima no scanner. Por favor, permita que o sensor detecte as bordas de seu documento. A digitalização começa imediatamente.

<span id="page-14-0"></span>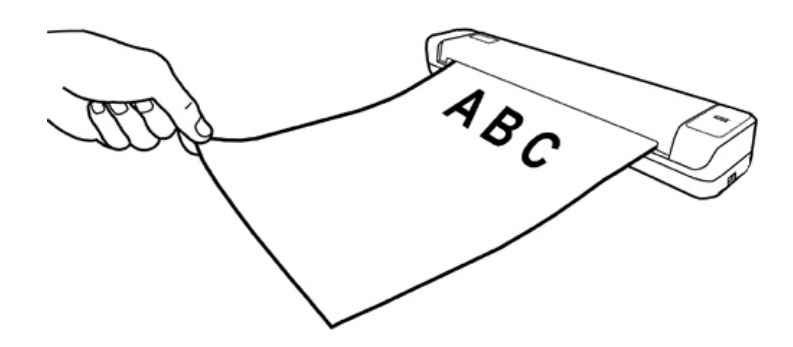

4. Você verá uma imagem digitalizada do documento na pasta de ssalvamento padrão; seu scanner está funcionando adequadamente.

# **Instalando software adicional**

Seu scanner é compatível com o padrão TWAIN e funciona com praticamente todo software compatível com esse padrão. Se você adquiriu algum software adicional para ser usado com seu scanner, assegure-se de que ele é compatível com o padrão TWAIN.

# **Capítulo II. Escaneando**

<span id="page-15-0"></span>Seu scanner necessita ser operado por algum software específico. Como todos os documentos ou imagens (sejam textos ou figuras) que são lidos a partir do scanner são tratados pelo seu computador como imagens, a maior parte da digitalização será provavelmente efetuada a partir de um programa de edição de imagens, que lhe permite visualizar, editar, salvar e imprimir as imagens lidas.

Que tal digitalizar documentos de texto e editá-los em um processador de texto? Essa é a função do software de reconhecimento óptico de caracteres (OCR). O software de OCR converte arquivos de imagens criados a partir de documentos de texto digitalizados em arquivos de texto que podem ser visualizados, editados e salvos por processadores de texto. Um programa de OCR vem também incluído no DVD-ROM de Configuração / Aplicativos. Se você deseja usar seu scanner para esse fim, deve instalar o software de OCR incluído no DVD.

O programa DocAction, integra perfeitamente a operação do seu scanner com o seu computador e outros periféricos, proporcionando uma maneira rápida e conveniente de executar várias funções de digitalização. Com DocAction, você não precisa ajustar as configurações toda vez que escanear. Insira o documento com a face para cima no scanner. O scanner começa a escanear seus documentos de papel e transferi-los ao seu destino atribuído. O destino pode ser uma impressora, seu programa de E-mail, arquivos nos seus discos duros, um programa editor de imagem, etc.

Consulte a ajuda on-line de cada programa para guiar-lhe por quaisquer questões que você possa ter ao escanear dentro desse programa.

## **Usando os Scanner**

### **Escaneamento de Cartão**

Este é um design especial para escaneamento de cartão plástico. Cartões plásticos incluem: carteira de motorista, carteira de ID, cartões medic-care ou de associações.

#### **Escaneamento de Cartão Plástico**

O cartão de plástico pode ser carteira de motorista, carteira de ID, cartão de garantia, medic-care ou cartão de associação.

<span id="page-16-0"></span>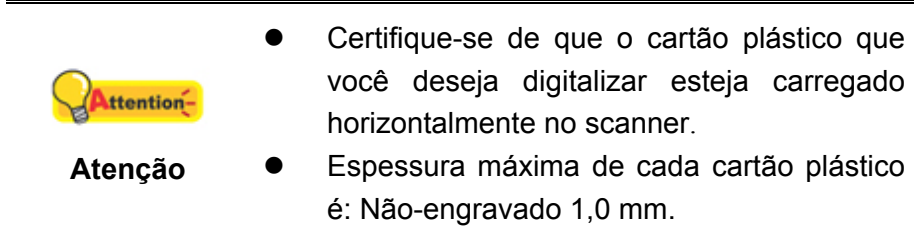

Para escanear o cartão plástico, siga os passos:

1. Insira um cartão plástico com a face para cima no scanner.

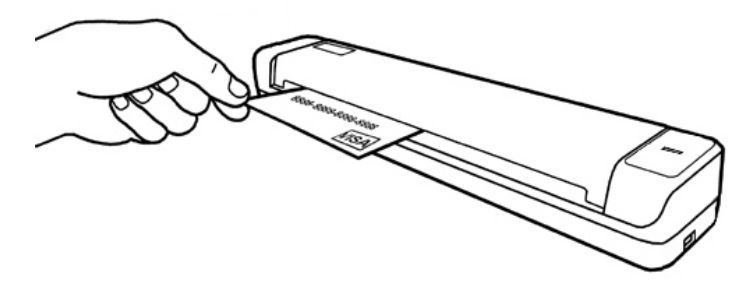

2. A escaneamento iniciará automaticamente.

#### **Escaneamento de Cartão de Visitas**

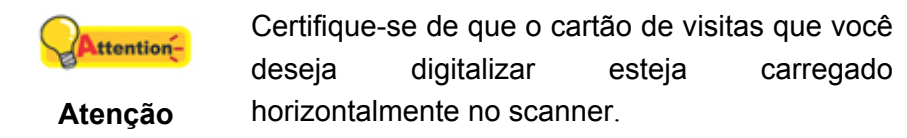

Para escanear o cartão de visitas, siga os passos:

1. Insira um cartão de visitas com a face para cima no scanner.

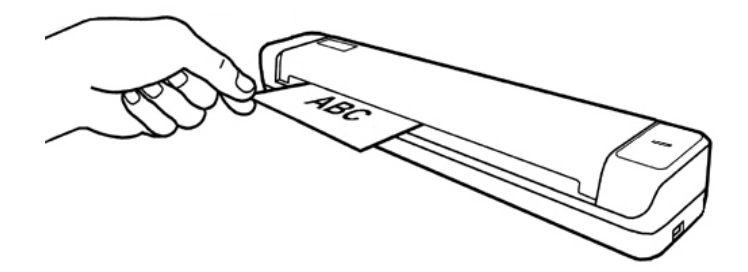

2. A escaneamento iniciará automaticamente.

#### **Escaneando Documentos**

Na verdade, o escaneamento de documento é similar ao escaneamento de cartão, contudo, simplesmente descreveremos os passos para você:

<span id="page-17-0"></span>1. Insira o documento com a face para cima no scanner.

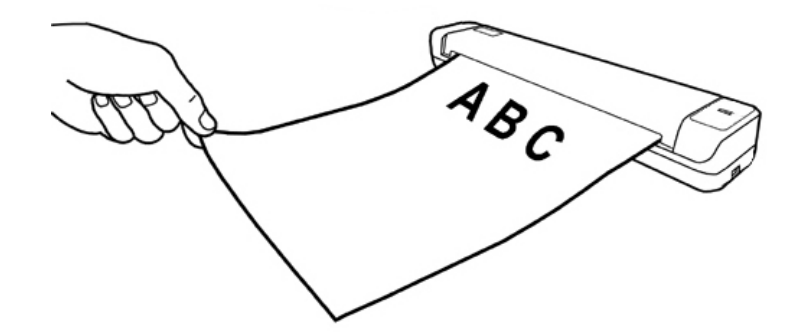

2. A escaneamento iniciará automaticamente.

## **Métodos de Escaneamento**

A interface TWAIN e o software DocAction são instalados automaticamente no seu sistema juntamente com o controlador do escâner.

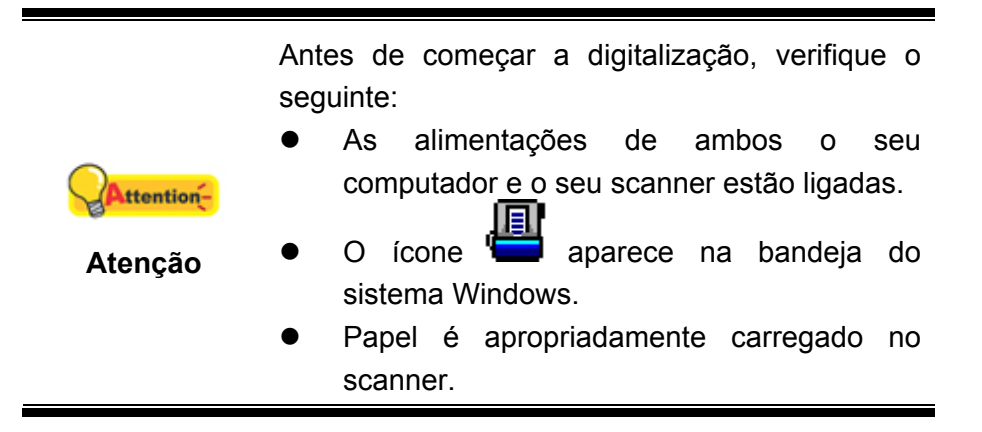

#### **Escaneando via interface TWAIN**

O programa TWAIN é uma peça muito importante de software que vem com o seu scanner. Este programa age como uma interface entre o hardware do scanner e o software editor de imagem que você está usando para ver e editar imagens. O programa TWAIN lhe permite ajustar um número de configurações para definir a qualidade da imagem digitalizada.

A seção seguinte descreve como você pode usar seu programa compatível com TWAIN para digitalizar através da interface TWAIN. Quando você se familiarizar com a digitalização, você poderá usar alternadamente outro programa de digitalização compatível TWAIN ou aplicação editora de imagem para fazer seus projetos de escaneamento.

#### *Digitalize dentro do seu programa compatível com TWAIN:*

1. Inicie seu programa compatível com TWAIN.

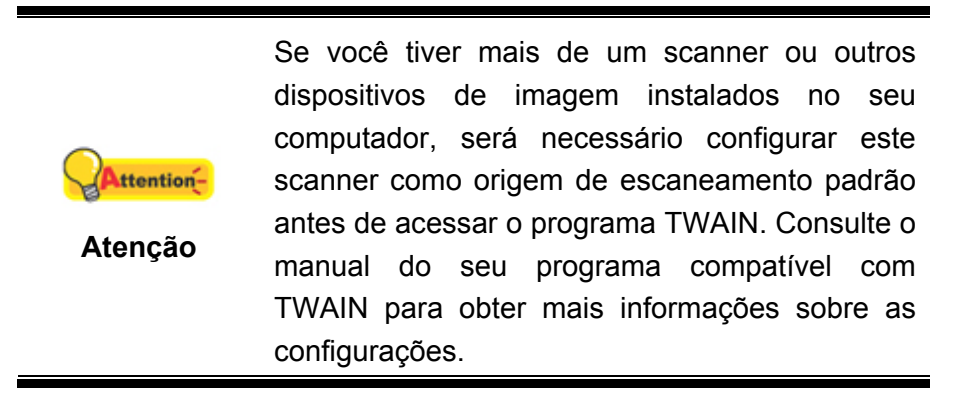

- 2. Abra a janela TWAIN dentro de seu programa compatível com TWAIN. Consulte o manual do seu programa compatível com TWAIN para obter informações detalhadas.
- 3. Na janela TWAIN que aparece, selecione **Alimentador de Papel** como o Tipo de Escaneamento.

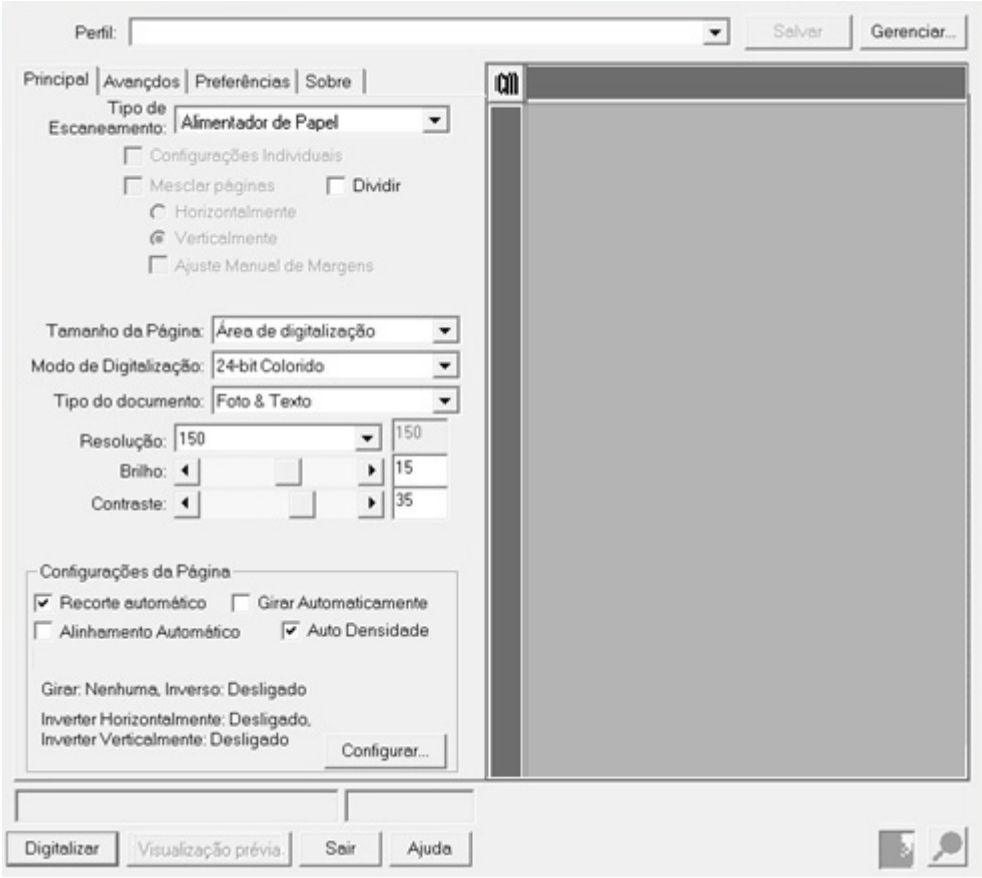

- 4. Ajustar as configurações de escaneamento.
- 5. Insira o documento com a face para cima no scanner. Por favor, permita que o sensor detecte as bordas de seu documento. A digitalização começa imediatamente.
- 6. Quando o escaneamento termina, clique o botão **Sair** para fechar a janela TWAIN. As imagens escaneadas são exibidas em seu programa compatível com TWAIN, e você pode efetuar retoques de imagens.

<span id="page-19-0"></span>Clique no botão **Ajuda** dentro da janela TWAIN para obter mais informação sobre as configurações.

### **Escaneando via do DocAction**

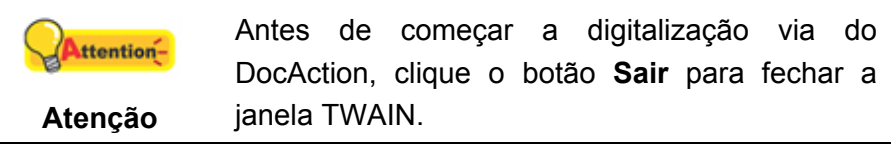

DocAction lhe oferece acessos rápidos para as funções de escaneamento mais usadas. A digitalização de documentos ou imagens a partir deste scanner é muito fácil. Siga os passos descritos abaixo:

- 1. Verifique as atuais configurações olhando pela janela Configuração dos Botões. Se precisar, pode também modificar configurações para atender suas necessidades. Há duas maneiras para configurar ou visualizar as configurações de DocAction:
	- z Clique duas vezes no ícone na barra de tarefa do Windows.
	- Um clique ou clique com o botão direito do mouse no ícone DocAction

na janela de sistema Windows, e depois escolher [Configuração dos Botões] no menu que se abre.

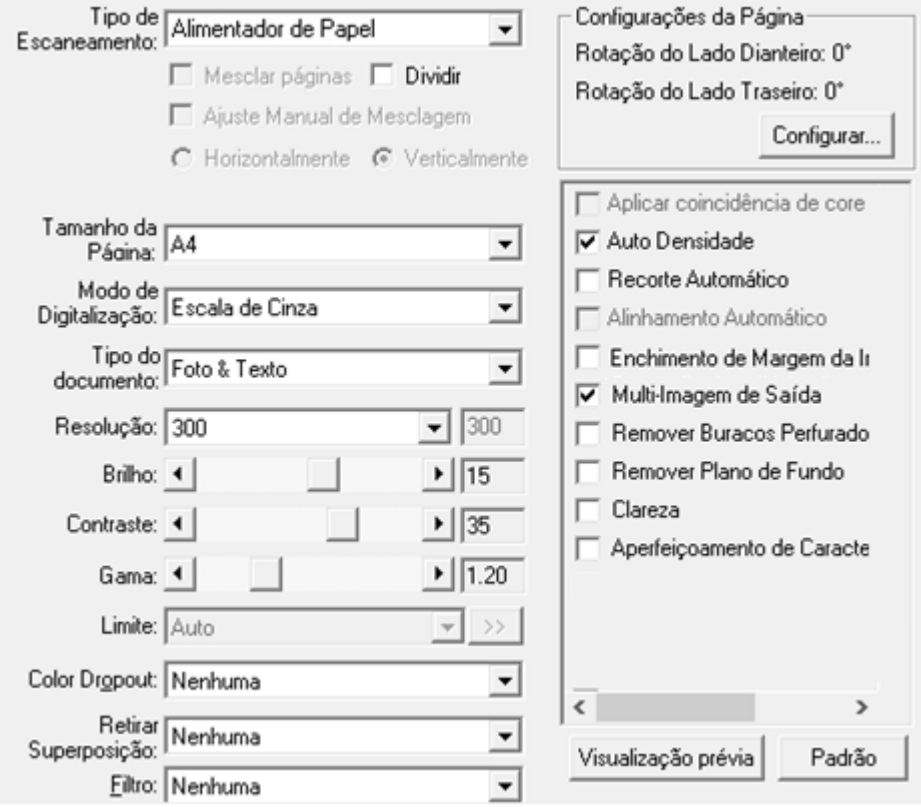

2. Selecione a função desejada da drop-down lista de botão modelo e ajustar configurações.

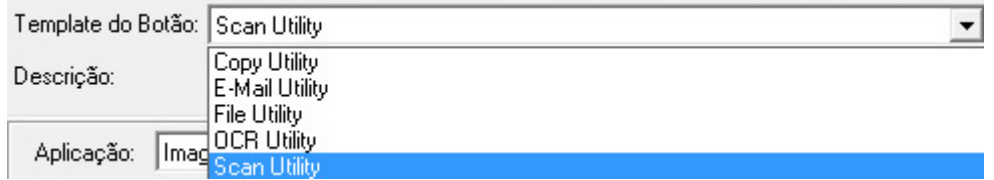

3. Insira o documento com a face para cima no scanner. Por favor, permita que o sensor detecte as bordas de seu documento.

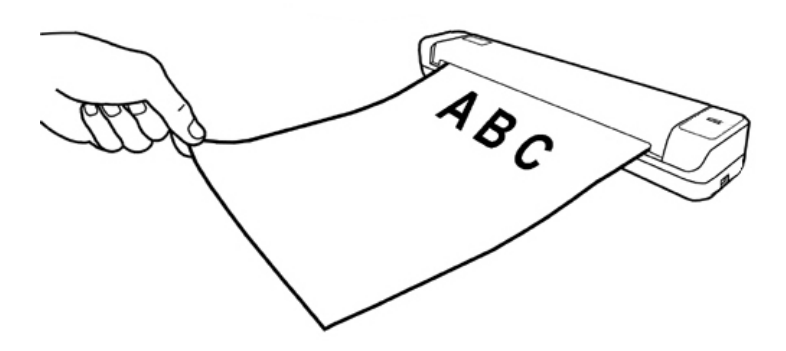

4. O scanner iniciará imediatamente e carregará ações correspondentes às configurações que foram feitas na janela Configuração de botões.

Clique no botão **Ajuda** dentro da janela da Configuração dos Botões para mais informações sobre as configurações.

# **Chapter III. Limpeza e Manutenção**

<span id="page-21-0"></span>Seu scanner foi projetado para ser livre de manutenções. No entanto, cuidados e manutenção constantes podem deixar seu scanner funcionar tranquilamente.

# **Limpeza do Scanner**

Pedaços de papel, poeira, tinta e tonalizador deixados pelo papel escaneado podem sujar a parte interna do escaner, e causar qualidade de imagem ruim ou erros na alimentação de documento. Limpe frequentemente o seu escaner para garantir melhor eficiência de escaneamento.

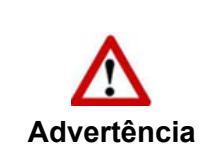

- Antes de limpar o scanner, desconecte o cabo USB, e em seguida espere alguns minutos para que o vidro e/ou scanner interno esfrie até a temperatura ambiental.
- Lave as suas mãos com sabão e água depois de limpar o scanner.

### **Materiais de Limpeza**

Tenha os seguintes materiais de limpeza pronto para limpar o scanner:

- Pano suave, seco e livre de fiapos (ou um cotonete)
- Limpador não Alcóol isopropil (95%). NÃO use água.

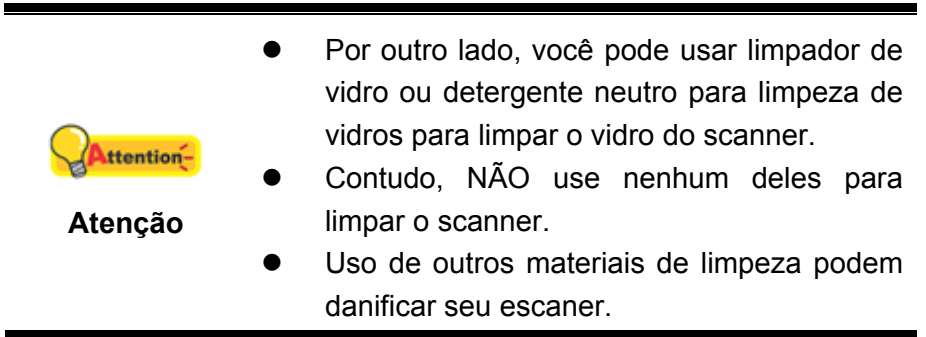

### <span id="page-22-0"></span>**Limpe Rolamento de Alimentação e Vidro**

1. Abra a tampa scanner suavemente.

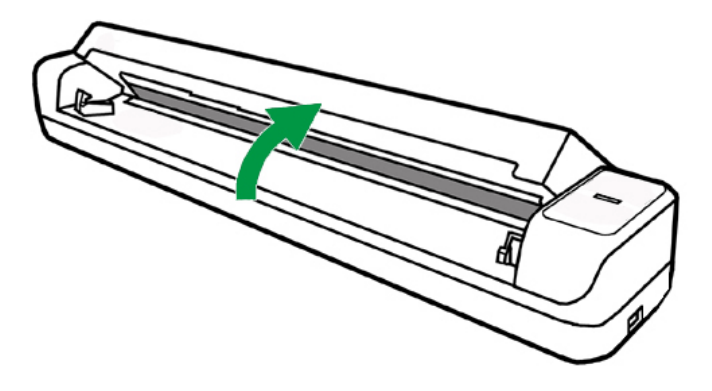

- 2. Limpe o Rolador de Alimentação de lado a lado e em seguida gire-o.
- 3. Limpe o lado de vidro lado a lado. Repita isto até que a superfície inteira esteja limpa.

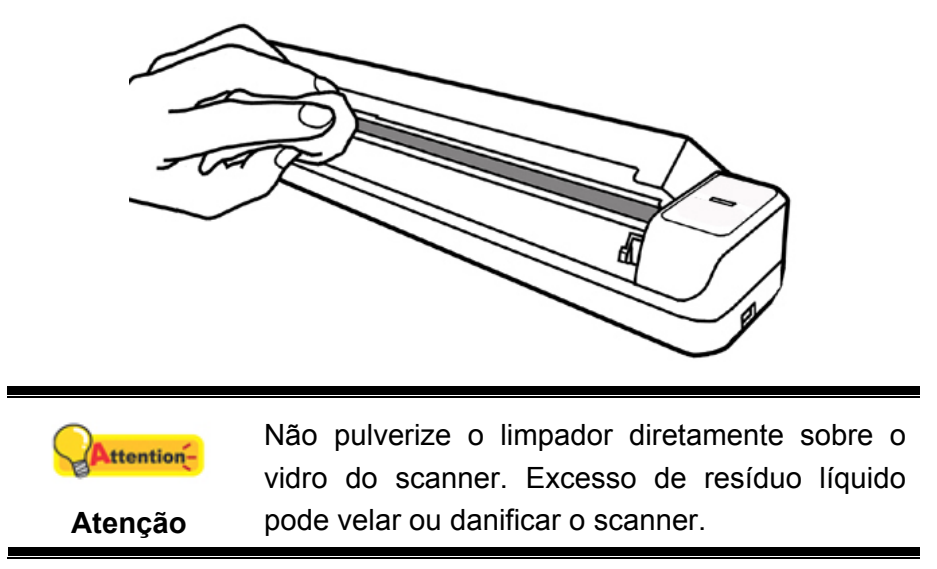

- 4. Espere até que as áreas limpas sequem completamente.
- 5. Pressione a tampa scanner para baixo até que ele se encaixe no lugar.

## **Calibragem do scanner**

Calibre o scanner se: aparecerem cores em áreas que deveriam ser brancas ou as cores da imagem em visualização prévia forem muito diferentes daquelas do original. Isso permite o ajuste e compensa as variações que podem ocorrer no dispositivo óptico ao longo do tempo.

A seguir, como calibrar o scanner:

1. Clique **Iniciar** > **Todos os Programas** > **Nome do Modelo do seu Scanner** > **Assistente de calibragem**. (Para usuários do Windows 8.1: Aponte seu cursor do mouse para o canto superior ou inferior direito de sua tela para abrir a barra **Botões**. Clique no botão **Iniciar**, e clique na seta para baixo próxima <span id="page-23-0"></span>ao canto inferior esquerdo da tela. A tela **Aplicativos** será mostrada. Mova seu cursor para a borda direita da tela para rolar para a direita até encontrar o **Nome do Modelo do seu Scanner** e, então, clique em **Assistente de calibragem**.)

2. Insira a folha especial de calibragem virada para cima no alimentador de documentos do scanner.

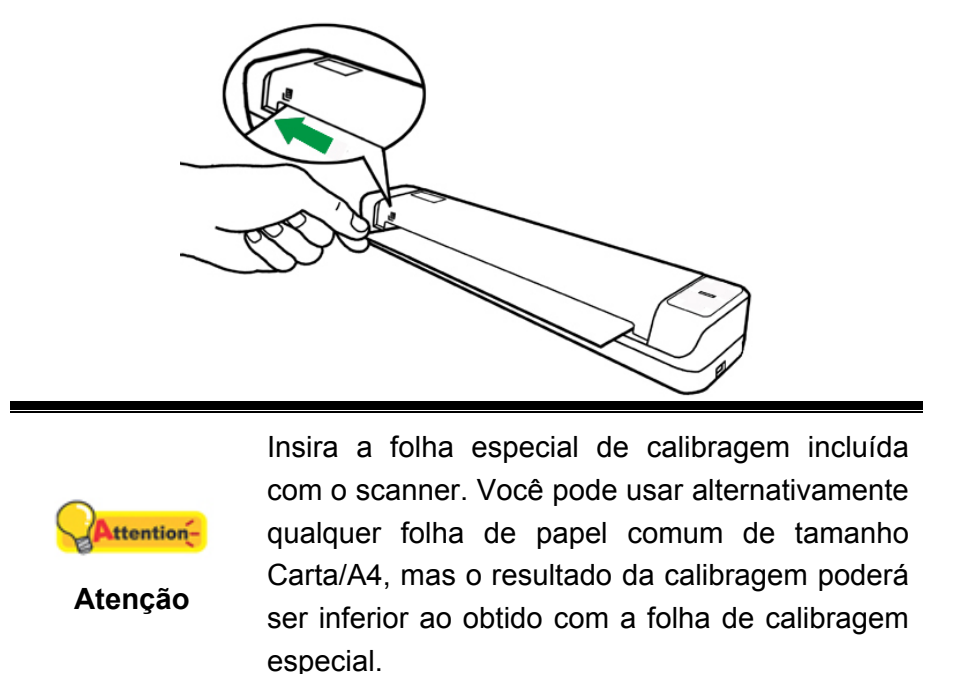

- 3. Clique **Avançar** no Assistente de calibragem que aparece e em seguida clique **Calibrar Agora...**.
- 4. Clique no botão **Iniciar** para começar o processo de calibragem.
- 5. O scanner puxa a folha de calibragem através do scanner, o que completa a calibragem deste scanner. Depois de completar a calibragem, clique **OK** e em seguida clique **Concluir**.

## **Economia de Energia**

Para economizar o consumo de energia, quando o processo de digitalização terminar, a luz do se desligará e o scanner entrará em modo de baixa energia sem tempo de atraso.

# **Sugestões de Uso & Manutenção**

Para manter o seu scanner funcionando suavemente, tome um momento para examinar as seguintes sugestões de uso & manutenção.

• Remove todos os objetos pequenos, por exemplo, clipes, grampo, pinos ou quaisquer outros prendedores em gênero, antes de colocar papeis no alimentador scanner.

 $\bullet$  Não insira documentos úmidos, dobrados ou enrugados no scanner para o escaneamentoi. Estes documentos podem causar obstruções de papel e danificar possivelmente a unidade.

# <span id="page-25-0"></span>**Chapter IV. Solução de Problemas**

Se você encontrar problemas com o seu scanner, revise as instruções de instalação e digitalização neste guia.

Antes de você solicitar o serviço ao cliente ou reparo, consulte a informação neste capítulo e consulte nosso FAQ (Questões Freqüentemente Perguntadas) no qual você poderá encontrar informação útil para solução de problemas por conta própria. A partir do menu **Iniciar** do Windows, aponte ao **Todos os Programas** > **Nome do Modelo do seu Scanner**, e em seguida clique **FAQ**. (Para usuários do Windows 8.1: Aponte seu cursor do mouse para o canto superior ou inferior direito de sua tela para abrir a barra **Botões**. Clique no botão **Iniciar**, e clique na seta para baixo próxima ao canto inferior esquerdo da tela. A tela **Aplicativos** será mostrada. Mova seu cursor para a borda direita da tela para rolar para a direita até encontrar o **Nome do Modelo do seu Scanner** e, então, clique em **FAQ**.)

# **Conexão do scanner**

O primeiro passo a tomar na solução de problemas de conexão do seu scanner é 且 verificar todas as conexões físicas. O ícone ina bandeja do Windows indica se o software do scanner foi corretamente inicializado e se o computador está se comunicando com o scanner.

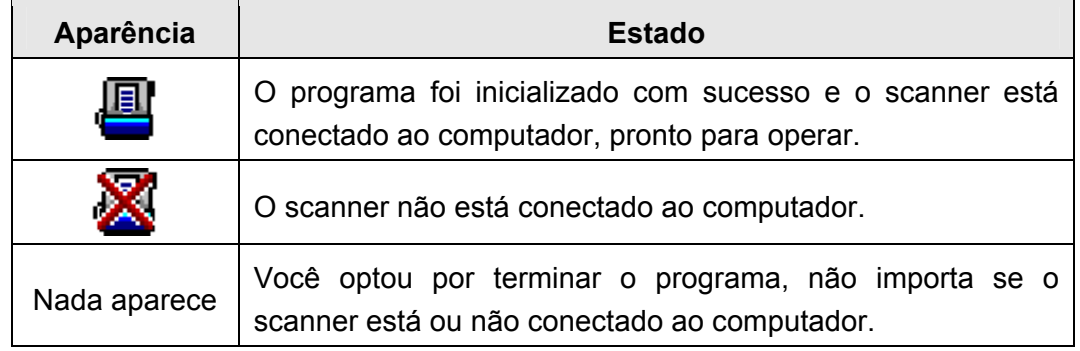

# <span id="page-26-0"></span>**Apêndice A: Especificações [4](#page-26-1)**

## **Plustek MobileOffice S410 Plus**

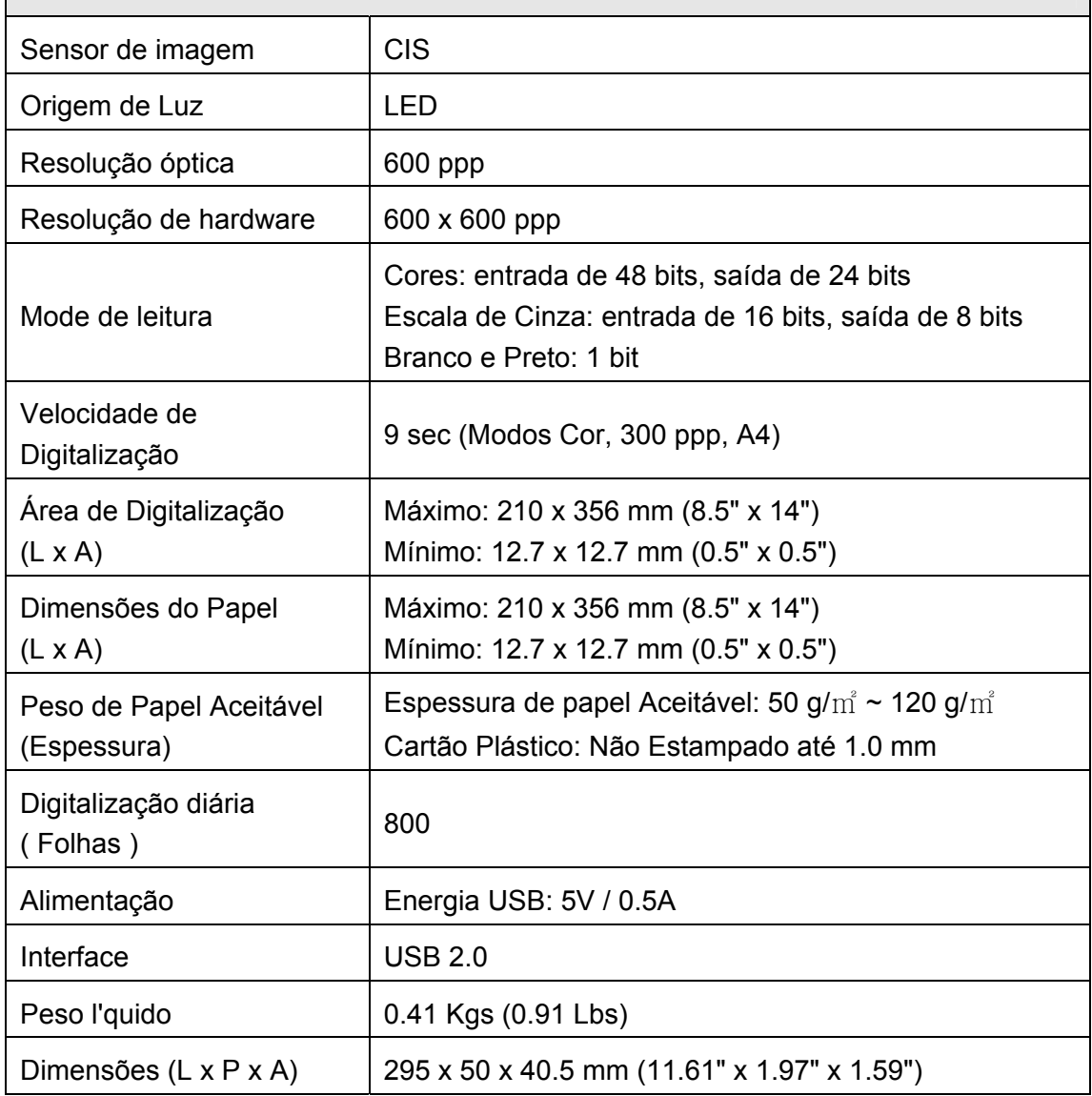

<span id="page-26-1"></span> 4 As especificações do hardware pode ser substituído a qualquer momento por outro equivalente sem aviso prévio.

# <span id="page-27-0"></span>**Apêndice B: Atendimento ao cliente e garantia**

Visite nosso site de web [www.plustek.com](http://www.plustek.com/) para maiores informações do serviço ao cliente. Para evitar atrasos, tenha as seguintes informações à sua disposição:

- Nome e modelo do scanner
- Número de série do scanner (Localizado na parte inferior de seu scanner).
- Versão DVD do Scanner e número da peça
- Uma descrição detalhada do problema
- O fabricante do seu computador e o número do modelo
- A velocidade de sua CPU
- Seu sistema operacional atual e o BIOS (opcional)
- Nome do(s) pacote(s) de software que utiliza, bem com o número da versão e o fabricante do software.
- Outros dispositivos USB instalados

# **Informação de Serviço & Suporte**

Quando seja apropriado, peça aos distribuidores locais ou fornedores para prover a informação sobre o período de disponibilidade das peças sobressalentes e as possibilidades de atualização da informação dos produtos.

Informação solicitada por Medida de Implementação relevante. Peça a informação relacionada ao relatório de teste da Medida de Implementação dos distribuidores locais e fornecedores.

Não disponha de nenhum produto até pedir aos distribuidores locais e fornecedores para obter informação correta sobre os métodos e procedimentos corretos para a redução do impacto ambiental.

Se quiser dispor do produto e/ou de um acessório, peça aos distribuidores locais e fornecedores para obter a informação de contato dos locais de disposição mais próximas.

Se tiver alguma questão sobre manutenção, peça aos distribuidores locais e fornecedores para obter a informação de contato do centro de manutenção mais próximo a fim de extender a vida útil do produto.

Se quiser manter e limpar o produto, peça aos distribuidores locais e fornecedores para obter a informação correta das lojas mais próximas.

# **Declaração de garantia limitada**

Esta Garantia Limitada aplica-se apenas às opções que você tenha originalmente adquirido de um revendedor autorizado para seu próprio uso e não para revenda.

A garantia do fabricante inclui todos os componentes e mão-de-obra, não sendo

válida sem a nota de compra original. Para obter o serviço de garantia, entre em contato com o revendedor ou distribuidor autorizado, ou visite nosso website para verificar as informações disponíveis sobre serviços, ou ainda envie uma solicitação por e-mail para obter ajuda adicional.

Se transferir o produto para algum outro usuário, este estará coberto pela garantia até o tempo restante do período desta. Você deve repassar este comprovante de compra e esta declaração ao novo usuário.

Garantimos que este equipamento se encontra em boas condições de funcionamento e está de acordo com as descrições funcionais contidas na documentação fornecida. Mediante apresentação de prova de compra, os componentes substituídos continuam cobertos pela garantia por todo o tempo restante do período de garantia do equipamento.

Antes de apresentar este produto para manutenção dentro do período de garantia, você deve remover todos os programas, dados e mídia de armazenamento removível. Produtos devolvidos sem guias e software serão substituídos por equivalentes sem guias e software.

Os serviços disponíveis dentro do período de Garantia Limitada não cobrem problemas que forem resultado de acidente, desastre, vandalismo, uso inadequado do equipamento, abusos, ambiente inadequado de operação, alterações de programa ou alterações feitas por outro equipamento ou por terceiros neste produto.

Se este produto for um recurso adicional, esta Garantia Limitada aplica-se apenas se o recurso for utilizado em uma máquina para a qual foi projetado.

Se tiver qualquer dúvida sobre sua Garantia Limitada, entre em contato com o revendedor autorizado de quem você adquiriu o produto ou o fabricante.

ESTA GARANTIA LIMITADA SUBSTITUI TODAS AS OUTRAS GARANTIAS, EXPLÍCITAS OU IMPLÍCITAS, MAS NÃO SE LIMITANDO A, GARANTIAS IMPLÍCITAS DE COMERCIALIZAÇÃO E ADEQUAÇÃO A UMA FINALIDADE ESPECÍFICA. TODAVIA, ALGUMAS JURISDIÇÕES NÃO PERMITEM A EXCLUSÃO DE GARANTIAS IMPLÍCITAS. CASO ESSAS LEIS SE APLIQUEM, ENTÃO TODAS AS GARANTIAS EXPLÍCITAS E IMPLÍCITAS LIMITAM-SE QUANTO À SUA DURAÇÃO AO PERÍODO DA GARANTIA. NENHUMA GARANTIA SE APLICA APÓS ESSE PERÍODO.

Algumas jurisdições não permitem limitações temporais de responsabilidade, de modo que a limitação acima pode não se aplicar a você.

Sob circunstância alguma somos responsáveis por qualquer dos seguintes itens:

- 1. Pedidos de indenização de terceiros contra você por perdas e danos;
- 2. Perda ou danos sofridos por seus registros ou dados ou
- 3. Perdas comerciais (incluindo lucros cessantes ou economias) ou danos incidentais, mesmo que sejamos informados de sua possibilidade.

<span id="page-29-0"></span>Algumas jurisdições não permitem a exclusão ou limitação de danos incidentais ou conseqüentes, de modo que a limitação ou exclusão acima pode não se aplicar a você.

A Garantia Limitada concede a você direitos legais específicos, além de outros direitos que você pode ter e que variam de jurisdição a jurisdição.

# **Declaração da Freqüência de Rádio FCC**

Este equipamento há sido testado e cumpre com os limites para um dispositivo digital de Classe B, pertinente à parte 15 dos regulamentos FCC. Estes limites são designados a proporcionar proteção razoável contra a interferência prejudicial em uma instalação residencial.

Este equipamento gera, usa e pode irradiar energia da freqüência de rádio e, se não for instalado e usado de acordo com as instruções, pode causar interferência prejudicial às comunicações de rádio. Contudo, não há garantia de que a interferência não ocorrerá em uma recepção particular de televisão (o que pode ser determinado ligando e desligando o equipamento), usuário deverá tentar corrigir a interferência através de uma ou mais das seguintes medidas:

- Reorientar ou reposicionar a antena receptora.
- Aumentar a separação entre o equipamento e o receptor.
- Conecte o equipamento a uma tomada em um circuito diferente daquele em que o receptor está conectado.
- Cabos blindados interconectados e cabo de alimentação blindado que são fornecidos com este equipamento devem ser empregados com este equipamento para garantir a compatibilidade com os limites de emissão RF pertinentes que impulsionam este dispositivo.
- Consulte o revendedor ou um técnico de rádio/TV experiente para obter assistência se as condições persistirem.
- Mudanças ou modificações não aprovadas explícitamente pelo fabricante ou centro de serviço autorizado poderão anular a permissão do usuário de operar este equipamento.

Este dispositivo cumpre com a Parte 15 dos Regulamentos FCC. Operação está sujeita às duas seguintes condições: (1) este dispositivo não pode causar interferência prejudicial, e (2) este dispositivo deve aceitar qualquer interferência recebida, incluindo interferência que possa causar operação indesejada.